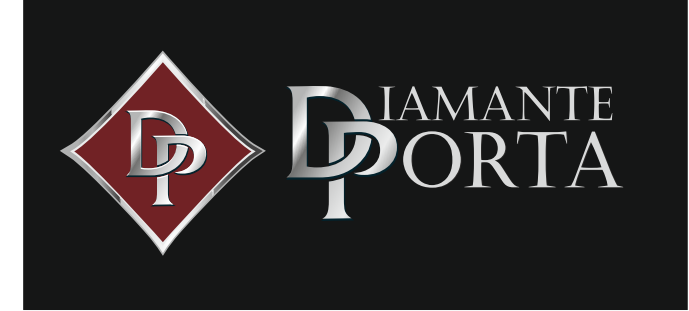

Пожалуйста, внимательно прочитайте руководство перед установкой и храните его в надежном месте.

● Пожалуйста, обратитесь к торговым агентам и специалистам за информацией, не включенной в это руководство.

# ВВЕДЕНИЕ

Приложение представляет собой интеллектуальное программное обеспечение для управления замками, разработанное компанией Hangzhou Sciener Intelligent Control Technology Co., Ltd. Оно включает дверные замки, парковочные замки, безопасные замки, велосипедные замки и многое другое. Приложение связывается с замком через Bluetooth BLE и может разблокировать, заблокировать, обновить прошивку, прочитать записи об операциях и т. Д. Ключ Bluetooth также может открыть дверной замок по времени.

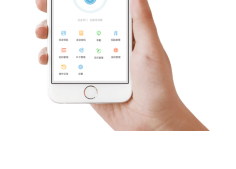

# СОДЕРЖАНИЕ

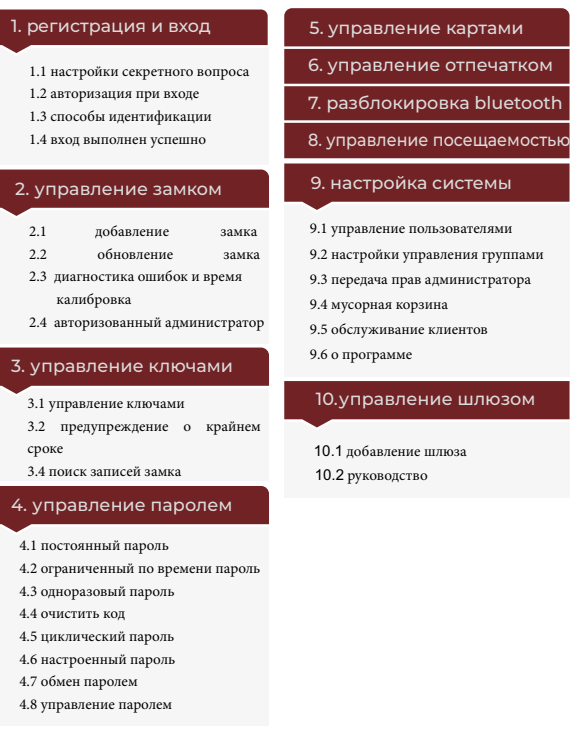

# 1.РЕГИСТРАЦИЯ И ВХОД

Пользователи могут зарегистрировать учетную запись по мобильному телефону и электронной почте, которые в настоящее время поддерживают 200 стран и регионов мира. Код проверки будет отправлен на мобильный телефон или электронную почту пользователя, и после проверки регистрация будет успешной.

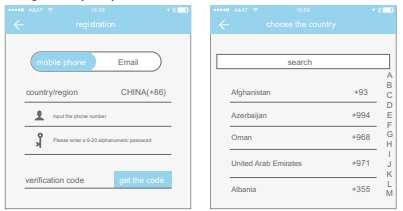

### 1.1 настройки секретного вопроса

После успешной регистрации вы попадете на страницу настроек секретного вопроса. При входе в систему на новом устройстве пользователь может аутентифицировать себя, отвечая на поставленные выше вопросы.

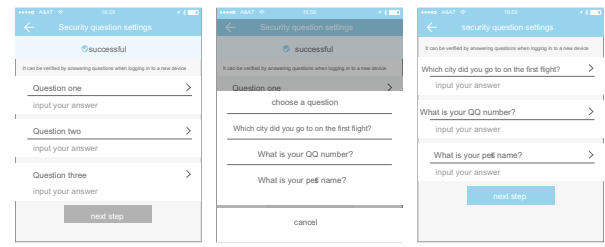

# 1.2 аутентификация при входе

Войдите в систему с помощью номера мобильного телефона или учетной записи электронной почты на странице входа. Номер мобильного телефона автоматически распознается системой и не вводит код страны. Если вы забыли свой пароль, вы можете перейти на страницу passward, чтобы сбросить пароль. При сбросе пароля вы можете получить проверочный код со своего мобильного телефона и адреса электронной почты.

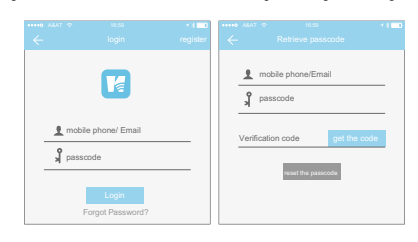

Когда учетная запись вошла в систему на новом мобильном телефоне, она должна быть проверена. Когда проверка пройдена, вы можете войти на новый мобильный телефон. Все данные можно просматривать и использовать на новом мобильном телефоне.

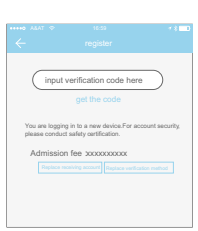

# 1.3 способы идентификации

Существует два способа проверки безопасности. Один из них - это способ получить проверочный код по номеру, а другой - способ ответить на вопрос. Если для текущей учетной записи установлена проверка «ответить на вопрос», то при входе в систему нового устройства будет доступна опция «проверка вопроса с ответом».

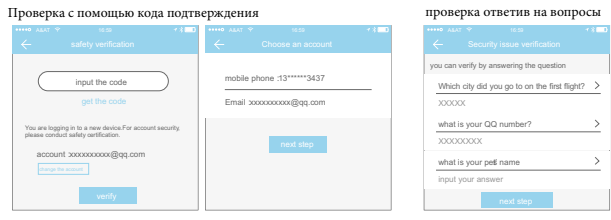

# 1.4. вход выполнен успешно

При первом использовании приложения для замка, если в учетной записи нет данных о замке или ключе, на домашней странице отобразится кнопка для добавления замка. Если в учетной записи уже есть замок или ключ, отобразится информация о замке.

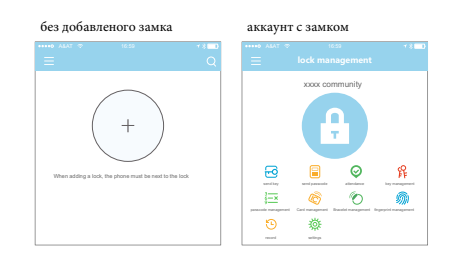

Замок должен быть добавлен в приложение, прежде чем его можно будет использовать. Добавление замка относится к инициализации замка путем связи с замка через Bluetooth. Пожалуйста, встаньте рядом с замком. После успешного добавления замка вы можете управлять им с помощью приложения, включая отправку ключа, отправку пароля и т. д.

Когда замок добавлен, пользователь становится администратором замка. В то же время замок не может войти в режим настройки, касаясь клавиатуры. Этот замок может быть повторно добавлен только после того, как текущий администратор удалит замок. Операция удаления замка должна быть выполнена через Bluetooth рядом с замком.

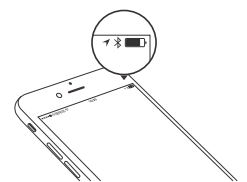

#### 2.1 добавление замка

Приложение поддерживает несколько типов замков, в том числе дверные замки, навесные замки, безопасные замки, интеллектуальные замки, парковочные замки и велосипедные замки. При добавлении устройства вы должны сначала выбрать тип замка. Замок необходимо добавить в приложение после входа в режим настройки. Замок, который не был ранее добавлена, войдет в режим настройки, пока нажата клавиатуразамка. Замок, ранее добавленный, должен быть сначала удален в приложении.

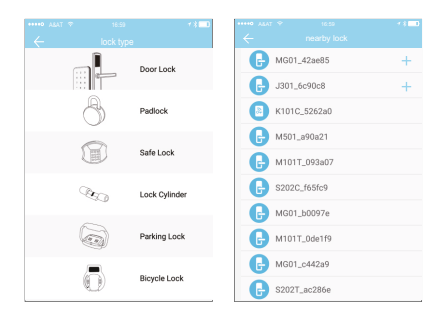

Данные инициализации замка должны быть загружены в сеть. Данные должны быть загружены, когда сеть доступна, чтобы завершить весь процесс добавления.

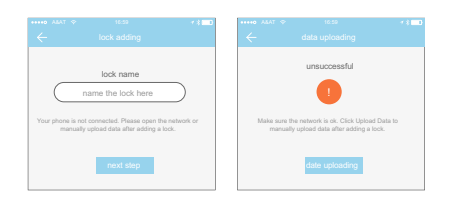

### 2.2 обновление замка

Пользователь может обновить программу замка на приложении. Обновление должно быть сделано через Bluetooth рядом с замком. После успешного обновления можно продолжать использовать оригинальный ключ, пароль, IC-карту и отпечаток пальца.

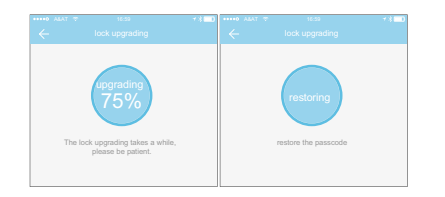

# 2.3 диагностика ошибок и настройка времени

Диагностика ошибок направлена на помощь в анализе системных проблем. Это лолжно быть слелано через Bluetooth рядом с замком. Если естьвшелияз, спортать настроено в первую очередь через шлюз. Если шлюза невремя необходимо настроить с помощью Bluetooth мобильного телефона.

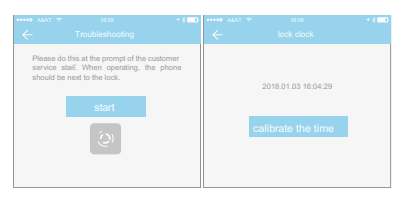

# **2. УПРАВЛЕНИЕ ЗАМКОМ 2.4 Авторизованный администратор**

Только администратор может авторизовать ключ. Когда авторизация прошла успешно, авторизованный ключ соответствует интерфейсу администратора. Он может отправлять ключи другим, отправлять пароли и многое другое. Однако авторизованный администратор больше не может авторизовать других.

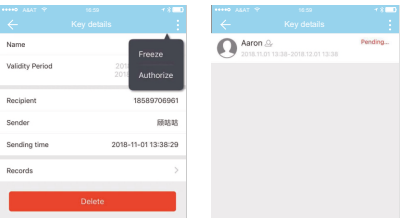

# 3. УПРАВЛЕНИЕ КЛЮЧАМИ

После того, как администратор успешно добавил замок, он обладает самыми высокими административными правами на замок. Он может отправлять ключи другим. Тем временем он может увеличить срок действия ключа, время которого скоро истечет.

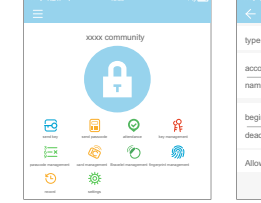

-e account regristration account name<br>name beginning time 2018.04.08 15:46 2018.04.08 16:46 deadline  $\sim$ Allow remote unlocking

Нажмите на тип, он покажет ограниченный по времени ключ, одноразовый ключ и постоянный ключ. Tключ с ограничением по времени: ключ действителен для

юго временного интервала. Постоянный ключ: ключ можно испол

Одноразовый ключ: ключ будет автоматически удален после его однократного использования.

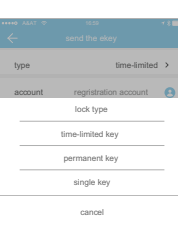

### 3.1 управление ключами

Менеджер может удалить ekey, сбросить ekey, отправить и настроить ekey, в то же время он кет найти запись блокировки.

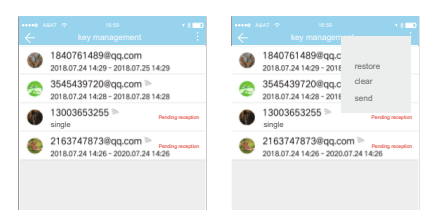

### 3.2 предупреждение о крайнем сроке

Система покажет два цвета для крайнего срока предупреждения. Желтый означает, что срок действия истекает, а красный - истек.

翡翠公寓1108室  $\bigcirc$  $\bigoplus_{z\circ n}$ 车位锁 第 张小白 办公室门制 张小白  $\bullet$ 

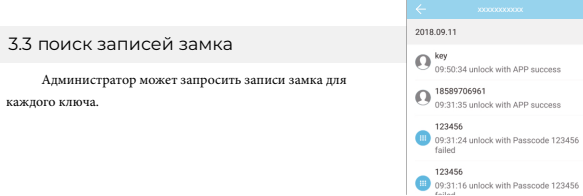

# 4.УПРАВЛЕНИЕ ПАРОЛЕМ

После ввода пароля на клавиатуре замка, нажмите кнопку разблокировки, чтобы разблокировать. Секретные коды подразделяются на постоянные, ограниченные по времени, одноразовые, пустые, циклические, пользовательские и т. д.

### 4.1 постоянный код доступа

Постоянный пароль должен быть использован в течение 24 часов после его создания, иначе он автоматически истечет.

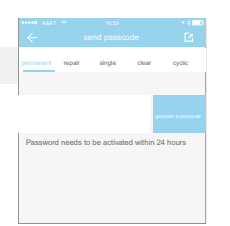

2017.08.14 10:00 2017.08.14 10:00

repair single clear cyclic

permanent beginning time deadline

permanent

# 4.2 ограниченный по времени пароль

Ограниченный по времени пароль может иметь дату истечения срока действия, которая составляет не менее одного часа и не более трех лет. Если срок действия не превышает одного года, время может быть с точностью до часа; если срок действия больше одного года, точность равна месяцу. Когда ограниченный по времени пароль действителен, его следует использовать в течение 24 часов, в противном случае срок его действия истекает автоматически.

### 4.3 одноразовый пароль

Одноразовый код доступа можно использовать только один раз, который доступен в течение 6 часов.

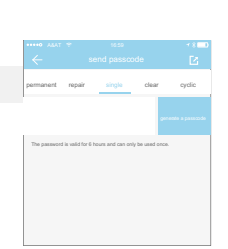

Password needs to be activated within 24 hours

#### 4.4 очистить код

Очистить код используется для удаления всех паролей, которые были установлены замку, и которые доступны в течение 24 часов.

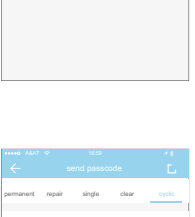

repair single clear cyclic

### 4.5 циклический пароль

Циклический пароль может быть повторно использован в течение определенного периода времени, включая тип дня, тип дня недели, тип выходного и т. д.

# Cyclic mode beginning time working day 10:00 deadline 11:00 Password needs to be activated within 24 hours

#### 4.6 пользовательский пароль

Пользователь может установить любые коды доступа и срок действия, которые он хочет.

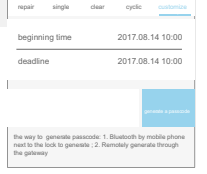

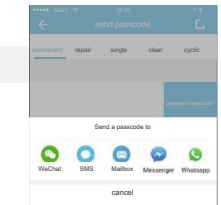

### 4.8 управление паролем

Все сгенерированные коды доступа можно просматривать и управлять ими в модуле управления паролями. Это включает в себя право на изменение пароля, удаление пароля, сброс пароля и разблокировку пароля.

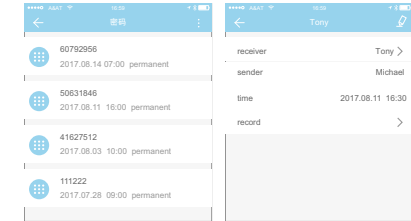

# 5. УПРАВЛЕНИЕ КАРТАМИ

Вы должны добавить IC-карту в первую очередь. Весь процесс должен быть сделан через приложение рядом с замком. Срок действия IC-карты может быть установлен как постоянный, так и ограниченный по времени.

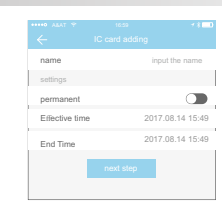

Все карты IC могут запрашиваться и управляться через модуль управления картой IC. Функция удаленной выдачи карты отображается в случае шлюза. Если шлюза нет, предмет скрыт.

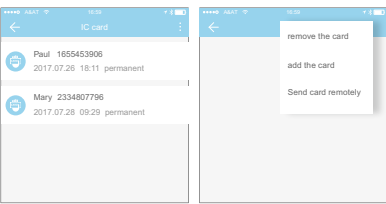

# 6. УПРАВЛЕНИЕ ОТПЕЧАТКАМИ ПАЛЬЦЕВ

Управление отпечатками пальцев аналогично управлению IC-картами. После добавления отпечатка пальца вы можете использовать отпечаток пальца, чтобы отпереть дверь.

# 7. ОТКРЫТИЕ ЧЕРЕЗ BLUETOOTH

Пользователь приложения может запереть дверь через Bluetooth, а также может отправить ключ Bluetooth любому.

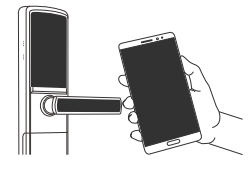

#### **открытие с помощью приложения**

замка.

Нажмите на круглую кнопку вверху страницы, чтобы открыть дверь. Поскольку сигнал Bluetooth имеет ограниченное покрытие, пожалуйста, используйте приложение в близи

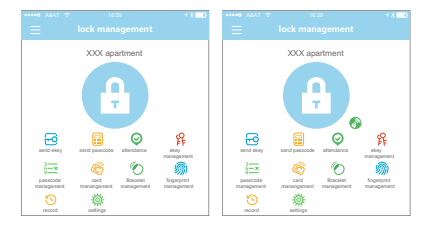

# 8. управление посещаемостью

Приложение - это контроль доступа, который можно использовать для управления посещаемостью компании. Приложение содержит функции управления сотрудниками, статистики посещаемости и так далее.

Все дверные замки 3.0 имеют функции посещаемости. Обычная функция посещаемости дверного замка по умолчанию отключена. Пользователь может включить его или отключить в настройках замка.

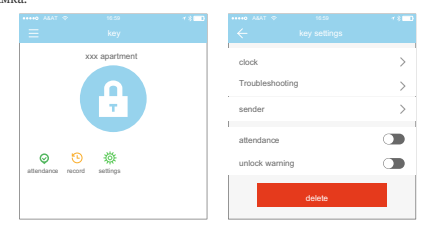

4.7 передача паролями

Система добавляет новые способы связи Facebook Messenger и Whatsapp, чтобы помочь пользователям обмениваться паролем.

# 9. СИСТЕМНЫЕ НАСТРОЙКИ

Настройки системы включают в себя сенсорную панель замка, управление группами, управление шлюзом, настройки безопасности, напоминания, передачу замка и так далее.

> Настройка сенсорной панели замка определяет, можете ли вы открыть дверь, коснувшись замка.

Touch to Unlock ā Lock Users Lock Group Gateway Transfer Lock(s **About** 

# 9.1 управление пользователями

замка.

 $\blacksquare$ 

Имя пользователя и номер телефона можно увидеть в списке пользователей. Нажмите на клиента, которого вы хотите просмотреть, чтобы получить информацию от

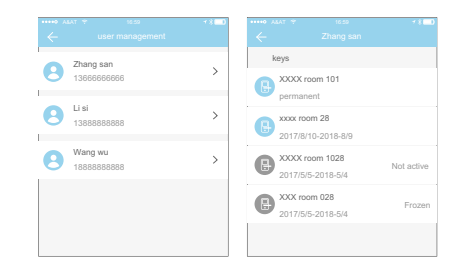

# 9.2 управление группами ключей

В случае большого количества ключей вы можете использовать модуль группового управления.

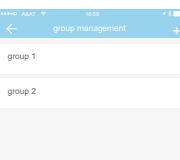

# 9.3 передача прав администратора

Администратор может передать замок другим пользователям или квартире (пользователь Room Master). Только учетная запись, которая управляет замком, имеет право передавать замок.

После ввода учетной записи вы получите проверочный код. Заполнив правильный номер, вы успешно переведете замок.

Учетная запись для передачи квартиры должна быть учетной записью администратора.

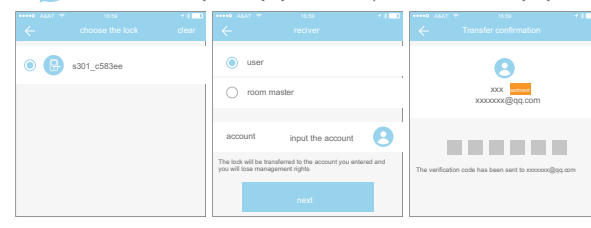

# 9.4 Станция утилизации замков

Если замок поврежден и не может быть удален, замок можно удалить, переместив его на станцию переработки.

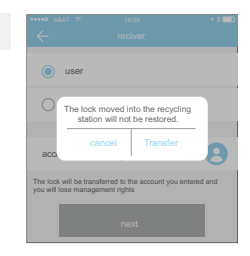

### 9.5 облуживание клиентов

Пользователь может проконсультироваться и дать отзыв через службу поддержки AI

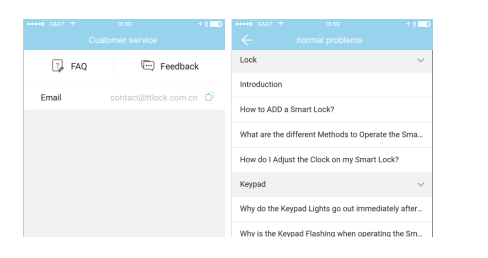

# 9.6 о приложении

В этом модуле вы можете проверить номер версии приложения.

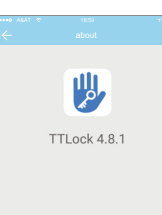

# 10. УПРАВЛЕНИЕ ШЛЮЗОМ

Умный замок напрямую подключен через Bluetooth, поэтому он не подвергается атаке со стороны сети. Шлюз является мостом между интеллектуальными замками и домашними сетями WIFI. Через шлюз пользователь может удаленно просматривать и калибровать часы блокировки, считывать записи разблокировки. Между тем, он может удаленно удалять и изменять пароль.

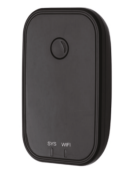

# 10.1 добавление шлюза

Пожалуйста, добавьте шлюз через приложение:

- 1. Подключите телефон к сети WIFI, к которой подключен шлюз.
- 2. Нажмите кнопку «плюс» в правом верхнем углу и введите код доступа WIFI и имя шлюза. Нажмите OK и введите пароль для аутентификации.

3. Нажмите и удерживайте кнопку настройки на шлюзе в течение 5 секунд. Зеленый свет означает, что шлюз перешел в режим добавления.

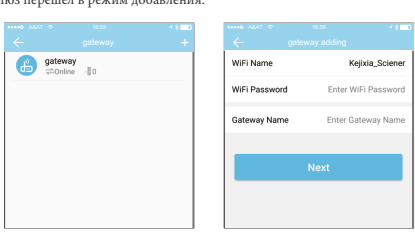

### 10.2 руководство по эксплуатации

Через короткий промежуток времени вы можете увидеть, какие замки находятся в его зоне действия в приложении. Как только замок привязан к шлюзу, им можно управлять через шлюз.

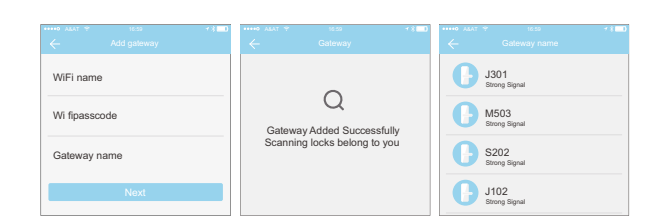

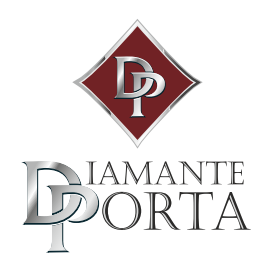

DiamantePorta.com 8 (800) 222 54 74